## Jak używać dysku chmurowego OneDrive?

Onedrive to nasz magazyn / dysk w chmurze Microsoft. Wskazana usługa dostępna jest w ramach służbowego pakietu Office 365 przyznawanego wszystkim pracownikom administracyjnym i dydaktycznym a także studentom i słuchaczom Sopockiej Akademii Nauk Stosowanych. Każde konto ma pojemność 5TB danych. Po zalogowaniu do Office.com mamy możliwość otwarcia aplikacji Onedrive on-line. Ten sposób jest najbardziej efektywny bowiem nie ma zagrożenia, że pliki wgrane do tego magazynu w chmurze nie zsynchronizują się. Po udanym zalogowaniu się do Office365 uruchomi się okno główne pakietu. W lewym górnym narożniku naklikujemy na ikonę kwadratu składającego się z 9 kropek.

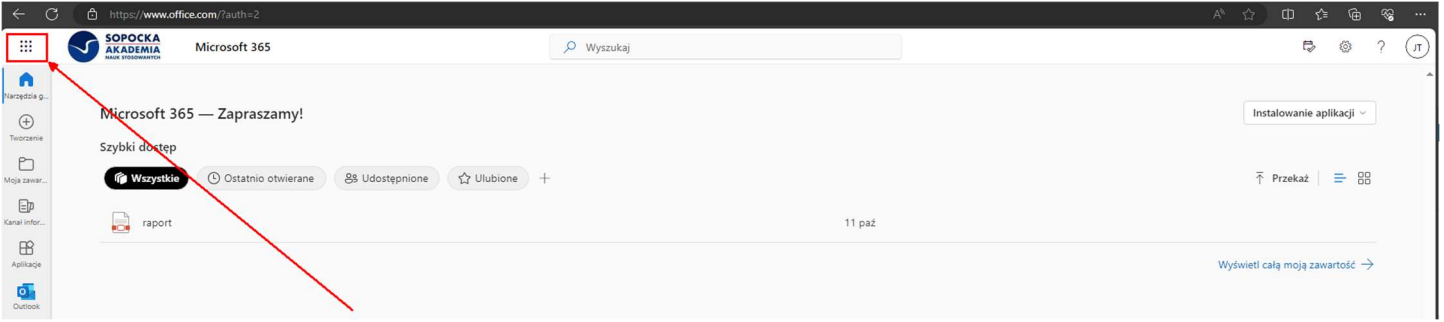

Ze zbioru najpopularniejszych aplikacji, który się nam pokaże po nakliknięciu ikony 9 kropek wybieramy usługę Onedrive.

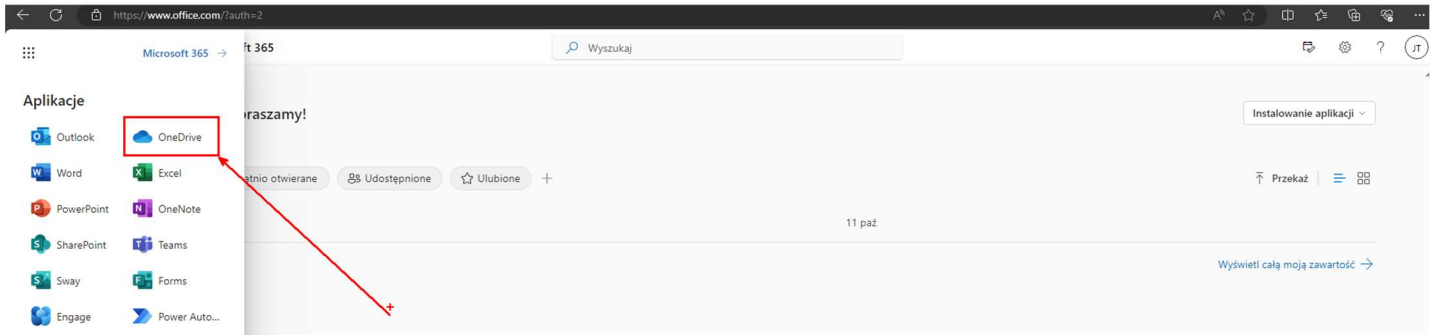

Po wybraniu przycisku "+ Dodaj nowe" pojawi się nam menu możliwości: utworzenia nowego folderu, przekazania do magazynu on line pliku lub całego folderu z plikami a także utworzenia nowych dokumentów w aplikacjach: word, excel, powerpoint, itp.

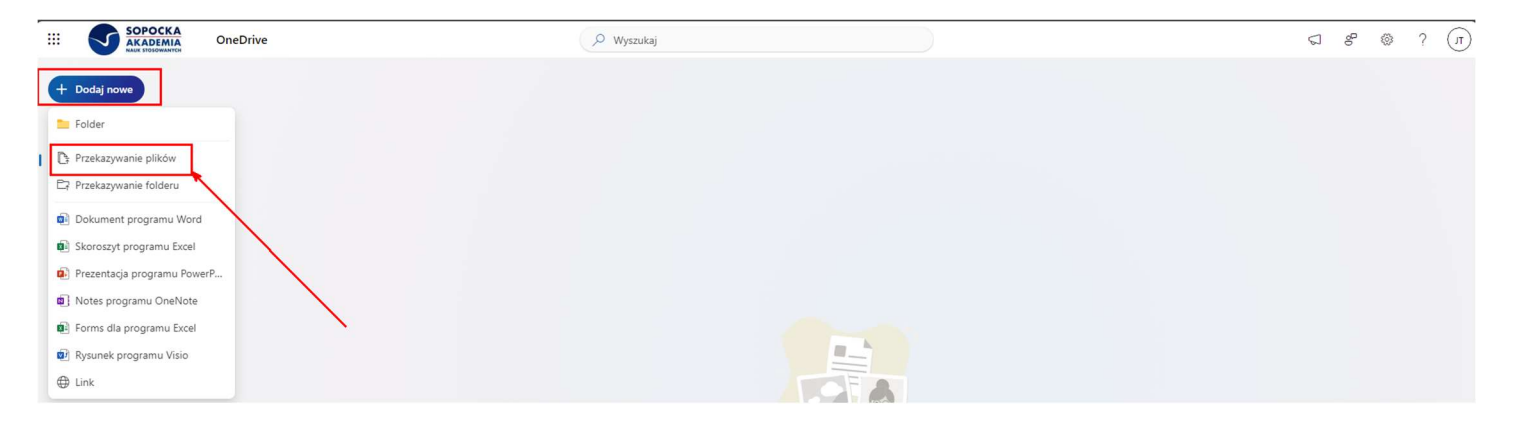

Chcąc przesłać tylko wybrany plik potrzebny do wykorzystania np. podczas ćwiczeń na zajęciach lub np. prezentację do wykładu wybieramy opcję PRZEKAZYWANIE PLIKÓW. Wtedy pokaże się nam panel eksploratora plików dzięki któremu możemy wybrać plik do skopiowania do dysku on-line OneDrive. Taki plik będzie dla nas dostępny w każdym urządzeniu, z którego zdołamy się potem zalogować do naszego konta Office 365

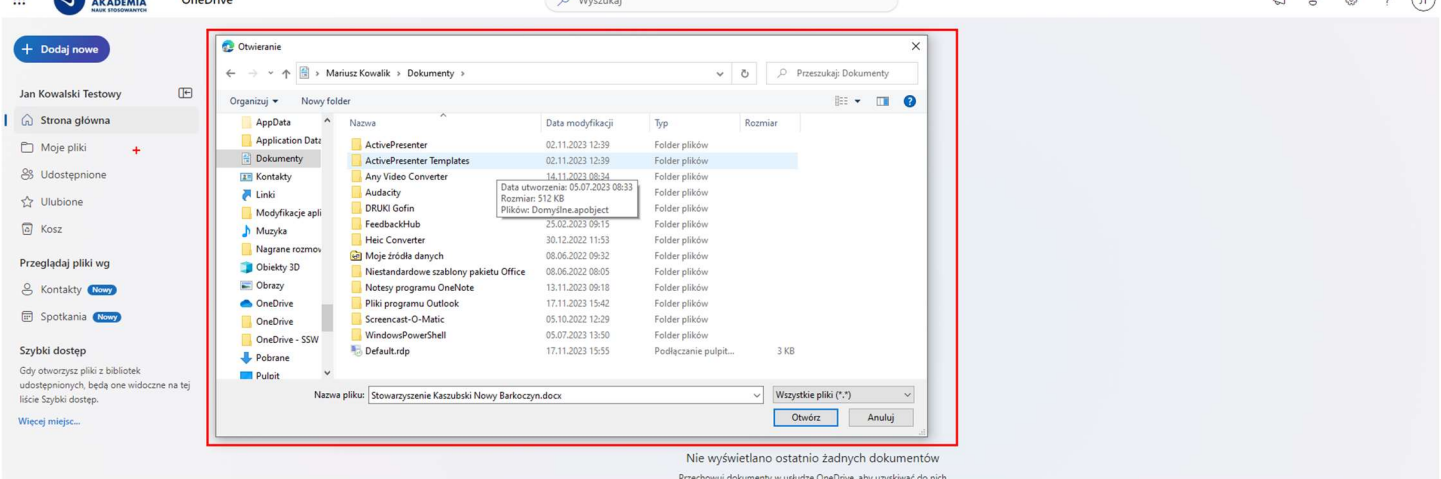

Skopiowany plik pojawi się w zakładce / folderze Moje Pliki

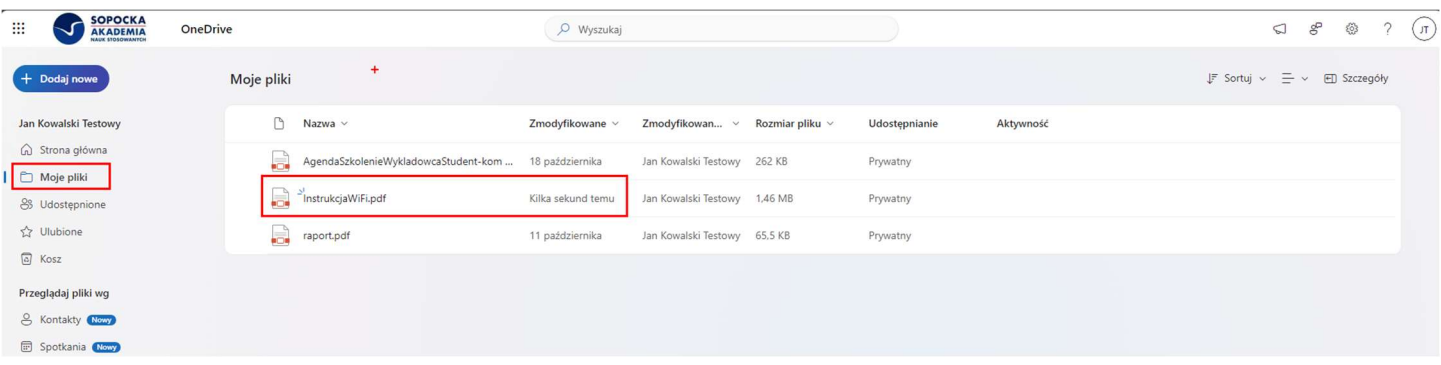

Jeśli chcemy uporządkować swój magazyn on-line możemy skorzystać z opcji +Dodaj nowe – Folder i utworzyć w katalogu moje pliki hierarchiczną strukturę folderów, podfolderów i dalszych zagłębień w strukturze swojej biblioteki on-line

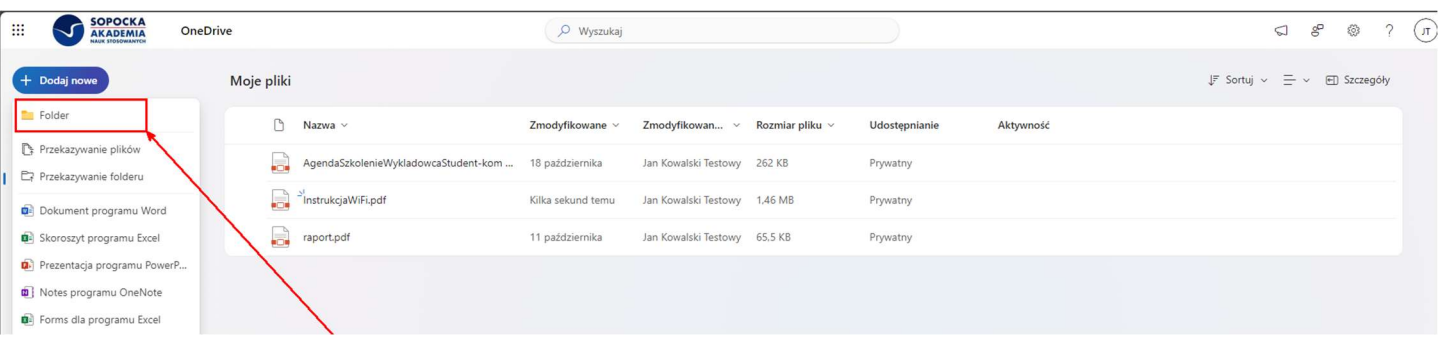

Istotną korzyścią korzystania z magazynu OneDrive jest łatwość dzielenia się treściami poprzez funkcję udostępnij. Udostępnienie może być wykonane w kilku wersjach. Rozpoczynamy od nakliknięcia ikony kwadratu ze strzałką. Po jego uruchomieniu pojawi nam się okno umożliwiające wpisanie osoby lub grupy której chce udostępnić plik.

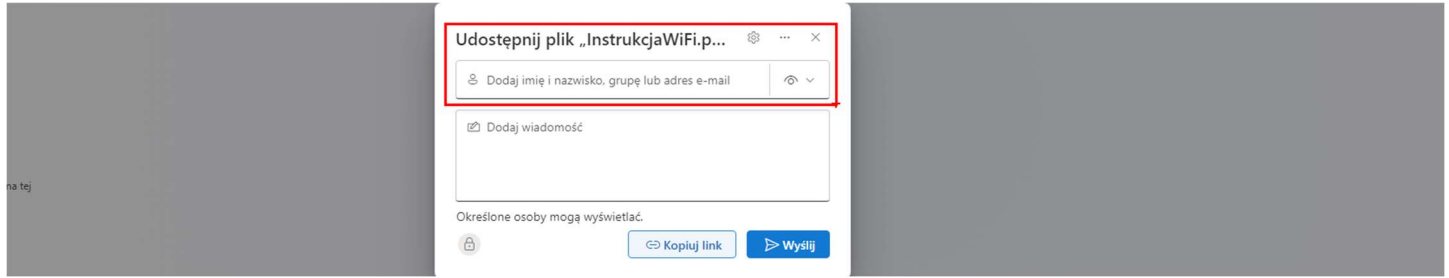

Co więcej mogę określić, czy chce udostępnić plik TYLKO do wglądu czy też do EDYCJI. Pierwsza opcja oznacza, że osoba, której udostępniliśmy dany zasób będzie go mogła odczytać, ale nie będzie mogła nic w nim zmienić a także nie będzie mogła go skasować. Aby edytować plik będzie musiała go skopiować do swojego magazynu i na ewentualnej kopi wykonywać dalsze czynności edycyjne. W drugim przypadku można na jednym pliku pracować w całym zespole i jednocześnie wprowadzać zmiany, uzupełnienia lub poprawki.

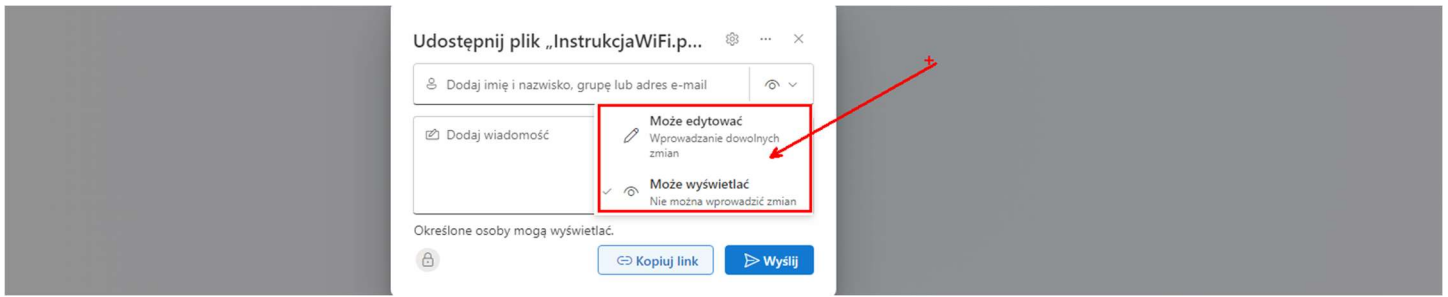

Po naciśnięciu ikony koła zębatego w górnej prawej części panelu udostępniania uzyskujemy jeszcze szersze opcje udostępniania

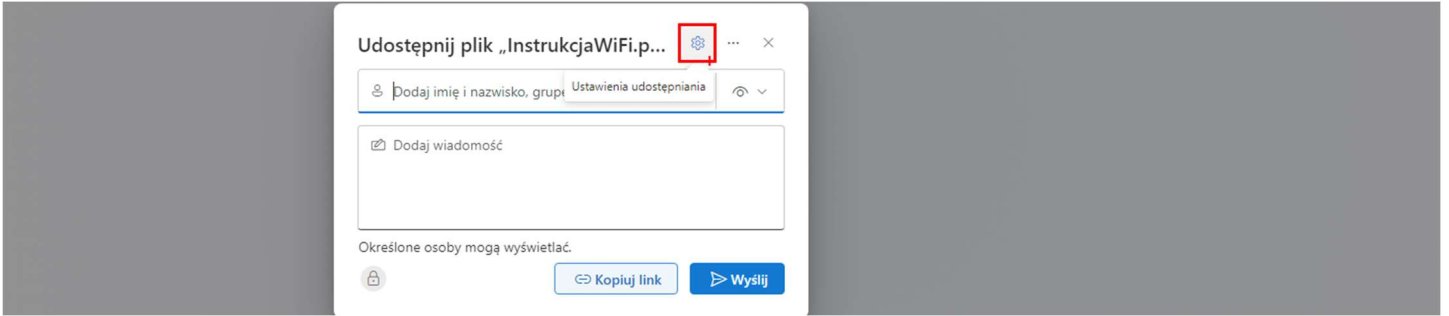

Możemy wybrać opcje jakiej grupie osób chcemy udostępniać swój plik / zasób; czy chcemy to robić za pomocą bezpośredniego zaproszenia poprzez mail czy udostępniając dedykowany link oraz czy zgadzamy się na kopiowanie/pobieranie udostępnionego zasobu

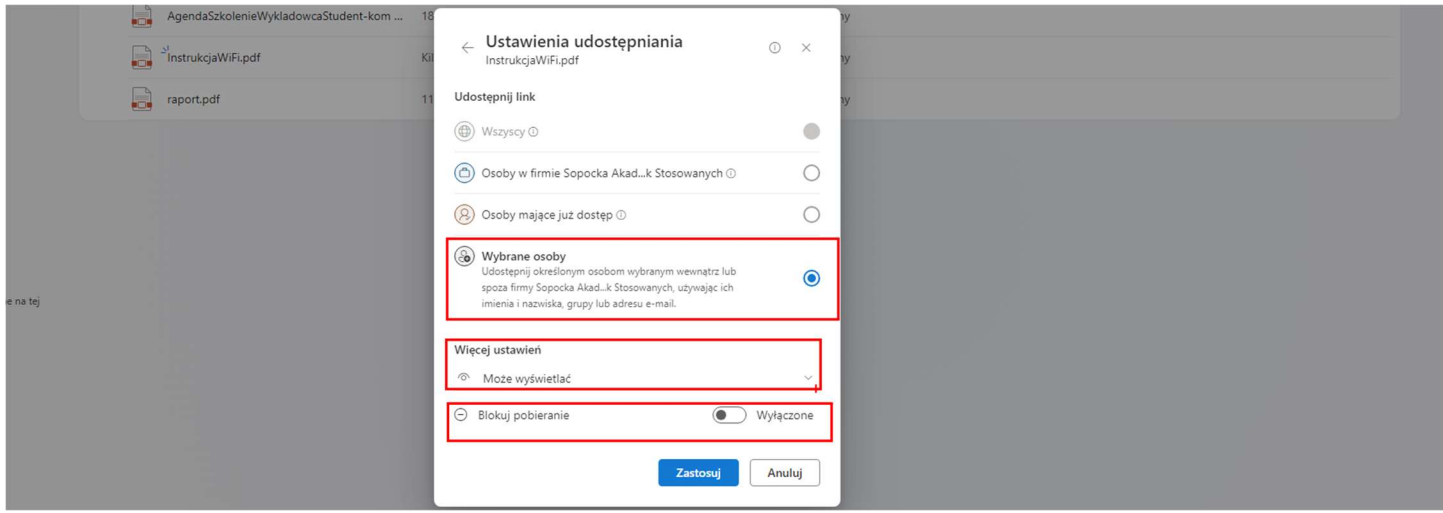

Takie wykorzystanie narzędzia Onedrive daje szereg korzyści:

- dostęp do zasobów / plików z dowolnego miejsca z łącznością Internet

- dostęp z dowolnego urządzenia mającego możliwość zalogowania się do Office 365 (telefon, tablet, komputer itp.)

- możliwość łatwego współdzielenia plików zarówno do edycji jak i do prezentacji swojej wykonanej pracy

- możliwość zapisania częściowo wykonanej pracy w laboratorium na uczelni aby dokończyć ją w innym dowolnym miejscu bez zagrożenia że plik z moją pracą zostanie skasowany lub wykorzystany przez inną osobę